● 本書では、Bluetooth® Audio機器の操作を、FOMA P905iを例に説明しています。<br>● 操作方法は機器によって異なります。詳しくは、Bluetooth® Audio機器の取扱説明書をご覧ください。

# Bluetooth® Audio機器を本機に登録する

- Bluetooth<sup>®</sup> Audioについては 184~185ページをご覧ください。
- Bluetooth® Audio機器は、5台まで登録でき ます。すでに5台登録しているときは、不要な 登録を削除してください。(1878-ジ)

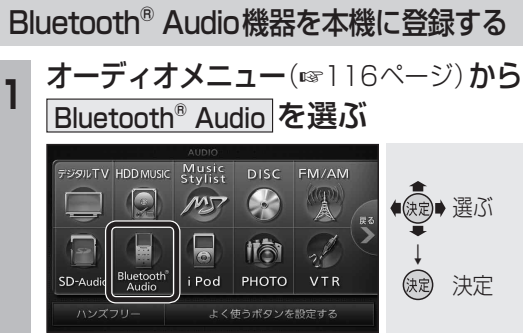

● Bluetooth® Audio画面に切り換ります。

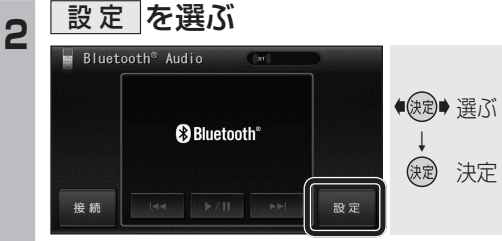

● BLUETOOTH Audio設定画面が表示されます。

3 BLUETOOTH Audio機器設定 を選ぶ ● 健全 選ぶ ↓ (短) 決定

● BLUETOOTH Audio機器設定画面が表示されます。

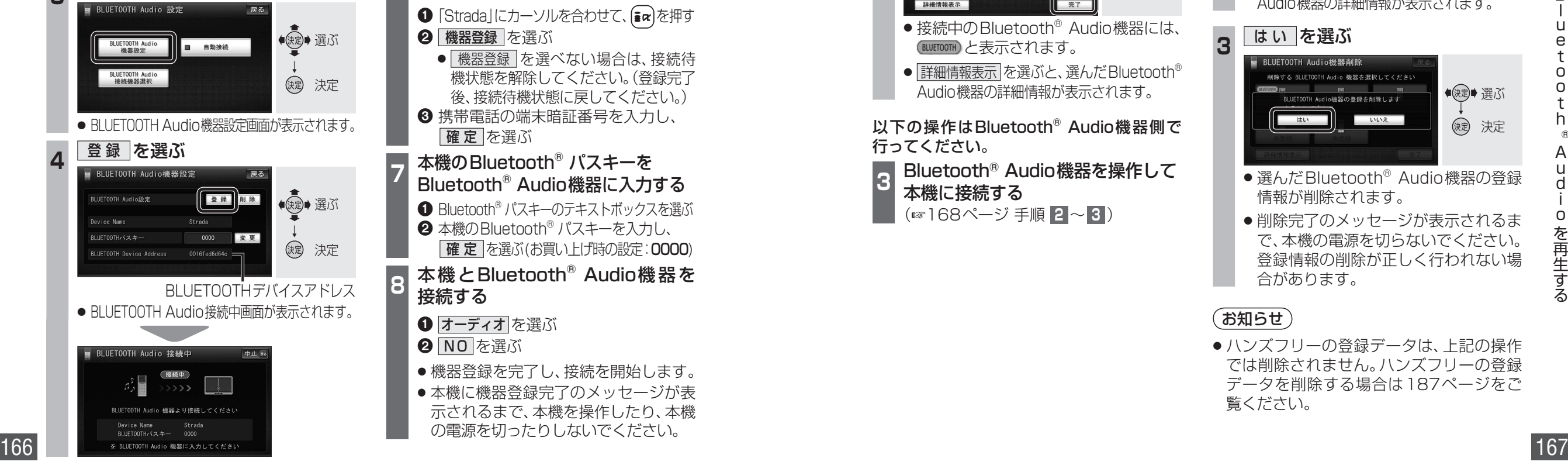

Bluetooth® Audio機器(携帯電話など) を操作して本機の機器登録をする

この操作は、Bluetooth® Audio機器側で行って ください。

<mark>|−</mark> 周辺のBluetooth®対応機器を探す

## **1** MENUを押す

- **2 LifeKit を選ぶ**
- **3 Bluetooth を選ぶ**
- 4 登録機器リスト を選ぶ
- **6 Bluetooth<sup>®</sup> 対応機器が未登録の場合** YES を選ぶ
	- 「Stradalがすでに登録されている場合 「Strada」を選ぶは手順8
	- ●他のBluetooth®対応機器が すでに登録されている場合 を押す
- 周辺のBluetooth® 対応機器が検索さ れ、登録機器リストに表示されます。
- 登録機器リストに「Strada|(本機)が 表示されない場合は、本機に携帯電話 を近づけて、再度行ってください。

## **<sup>6</sup>** Bluetooth® Audio機器に登録する 機器(本機)を選ぶ

- **1 「Strada Iにカーソルを合わせて、まα を押す**
- 2 機器登録 を選ぶ
- 機器登録 を選べない場合は、接続待 機状態を解除してください。(登録完了 後、接続待機状態に戻してください。)
- 6 携帯電話の端末暗証番号を入力し、 確定を選ぶ
- **<sup>7</sup>** 本機のBluetooth® パスキーを Bluetooth® Audio機器に入力する
- **1 Bluetooth® パスキーのテキストボックスを選ぶ 2** 本機のBluetooth® パスキーを入力し、
	- |確定 を選ぶ(お買い上げ時の設定:0000)

## **<sup>8</sup>** 本機とBluetooth® Audio機器を 接続する

- ❶ オーディオ を選ぶ
- **2 NO を選ぶ**
- 機器登録を完了し、接続を開始します。
- 本機に機器登録完了のメッセージが表 示されるまで、本機を操作したり、本機 の電源を切ったりしないでください。

接続するBluetooth® Audio機器を 変更する

#### 複数のBluetooth® Audio機器を登録してい る場合は、接続するBluetooth® Audio機器 を選んでください。

● Bluetooth<sup>®</sup> Audio機器は、5台まで登録 できます。(166ページ)

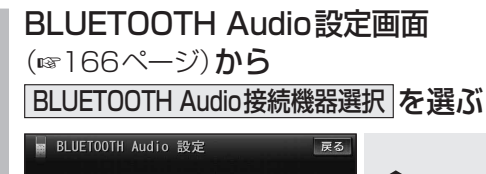

●快速→選ぶ BLUETOOTH Audio ■ 自動接続 ↓ BLUETOOTH Audio<br>接続機器選択 決定

● BLUETOOTH Audio機器選択画面が 表示されます。

## **<sup>2</sup>** 接続したいBluetooth® Audio機器 を選び、 完了 を選ぶ

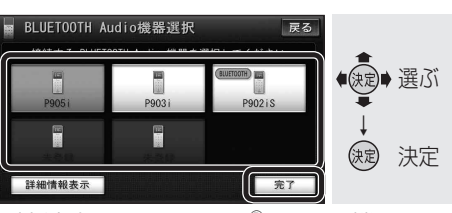

- 接続中のBluetooth® Audio機器には、 (BLUETOOTH)と表示されます。
- 詳細情報表示 を選ぶと、選んだBluetooth® Audio機器の詳細情報が表示されます。

以下の操作はBluetooth® Audio機器側で 行ってください。

**<sup>3</sup>** Bluetooth® Audio機器を操作して 本機に接続する

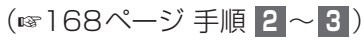

## Bluetooth® Audioの登録データ を削除する

Bluetooth® Audioの登録情報を削除します。 Bluetooth® Audioの登録データを削除すると、 もとに戻せません。(再度登録が必要になります) データ削除は、十分確認のうえ行ってください。

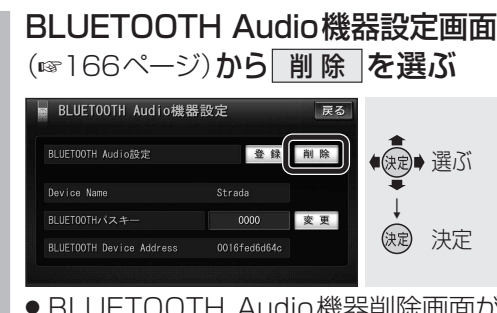

- BLUETOOTH Audio機器削除画面が 表示されます。
- 2 削除したいBluetooth<sup>®</sup> Audio機器 を選び、 完了 を選ぶ

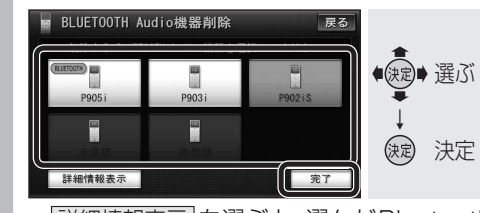

● 詳細情報表示 を選ぶと、選んだBluetooth® Audio機器の詳細情報が表示されます。

# 3 はい を選ぶ

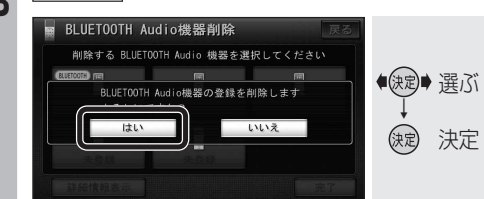

- 選んだBluetooth® Audio機器の登録 情報が削除されます。
- 削除完了のメッセージが表示されるま で、本機の電源を切らないでください。 登録情報の削除が正しく行われない場 合があります。

## (お知らせ)

● ハンズフリーの登録データは、上記の操作 では削除されません。ハンズフリーの登録 データを削除する場合は187ページをご 覧ください。

® A u d i

オーディオ ーディオ

oを再生する